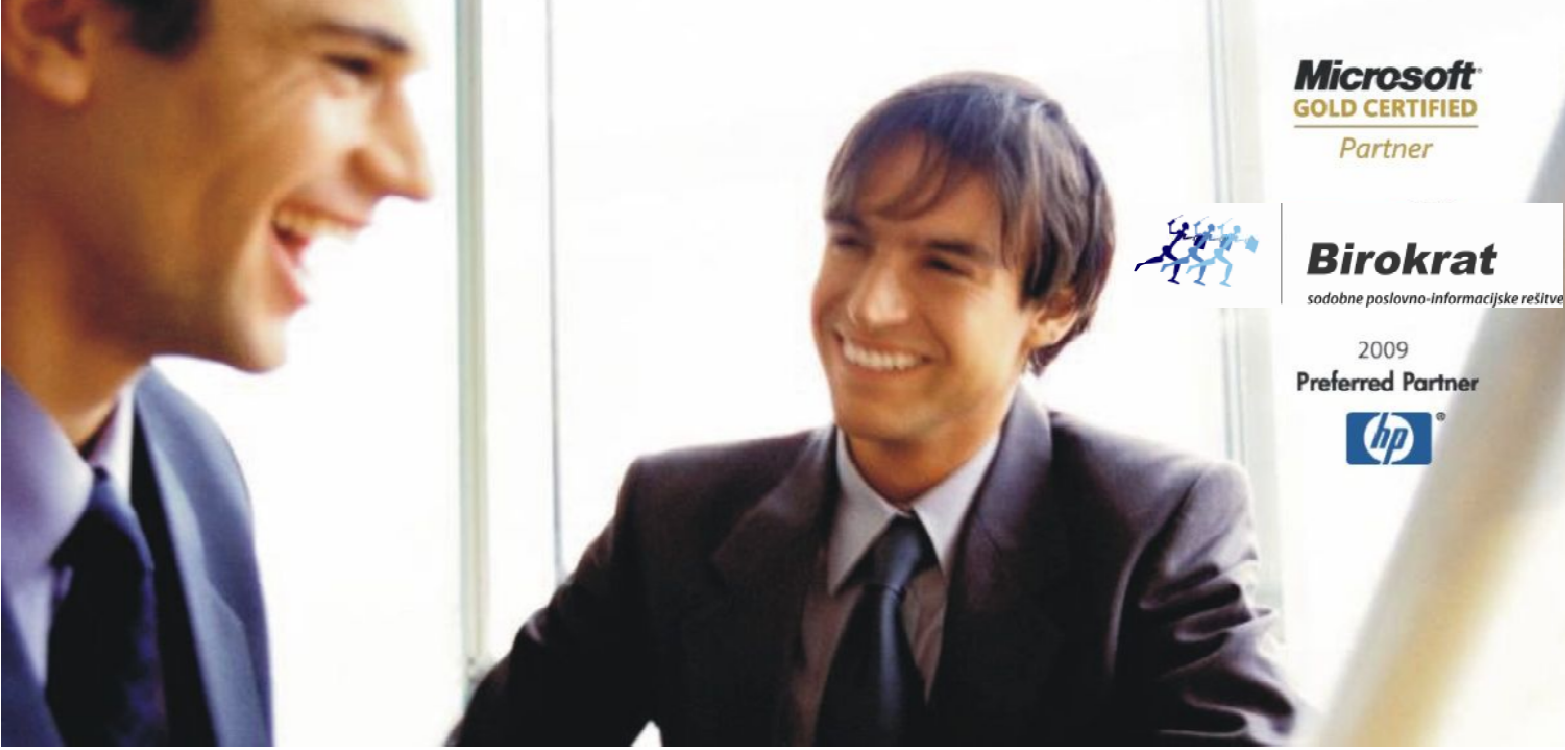

Veleprodaja | Maloprodaja | Storitve | Računovodstvo | Proizvodnja | Gostinstvo | Turizem | Hotelirstvo | Ticketing | CRM | Internetna trgovina | Izdelava internetnih strani | Grafično oblikovanje

## **NOVOSTI IN NASVETI ZA ZA DELO S PROGRAMSKIM PAKETOM BIROKRAT**

# **INFORM INFORMATOR**

**JANUAR 2014** 

OPISANE NOVOSTI VELJAJO V NAVEDENI VERZIJI PROGRAMA ALI VEČ

**Birokrat 8.019.000**

Datum izida: 30.1.2014

#### KAZALO:

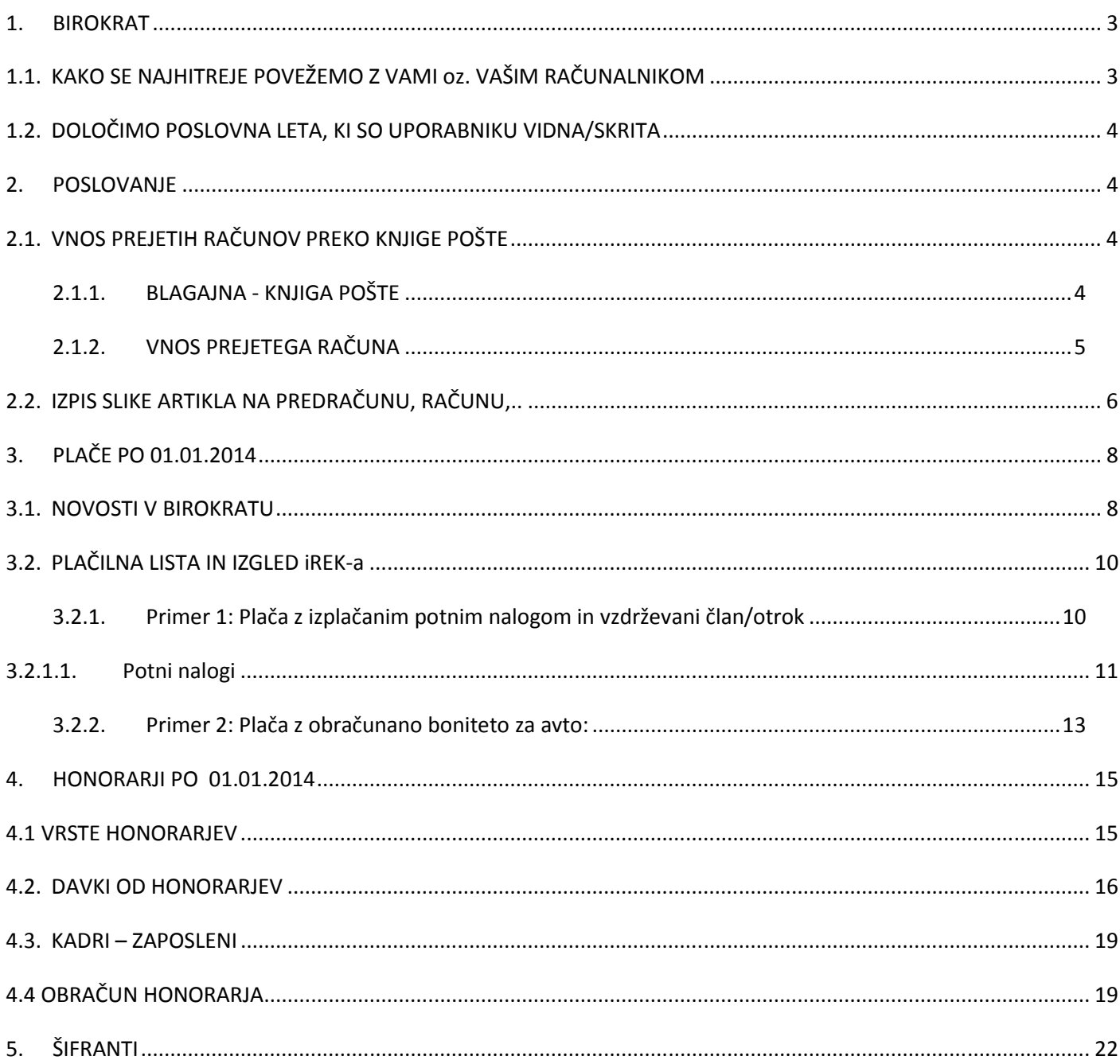

## **1. BIROKRAT**

#### **1.1. KAKO SE NAJHITREJE POVEŽEMO Z VAMI oz. VAŠIM RAČUNALNIKOM**

Ko se boste želeli povezati z nami, boste lahko to najhitreje in najlažje storili tako, kot prikazuje slika. Kliknite Meni Birokrat – Pomoč na daljavo.

Načelno se povezujemo **z vami prek ISL Light programa, zato izberite le-tega**.

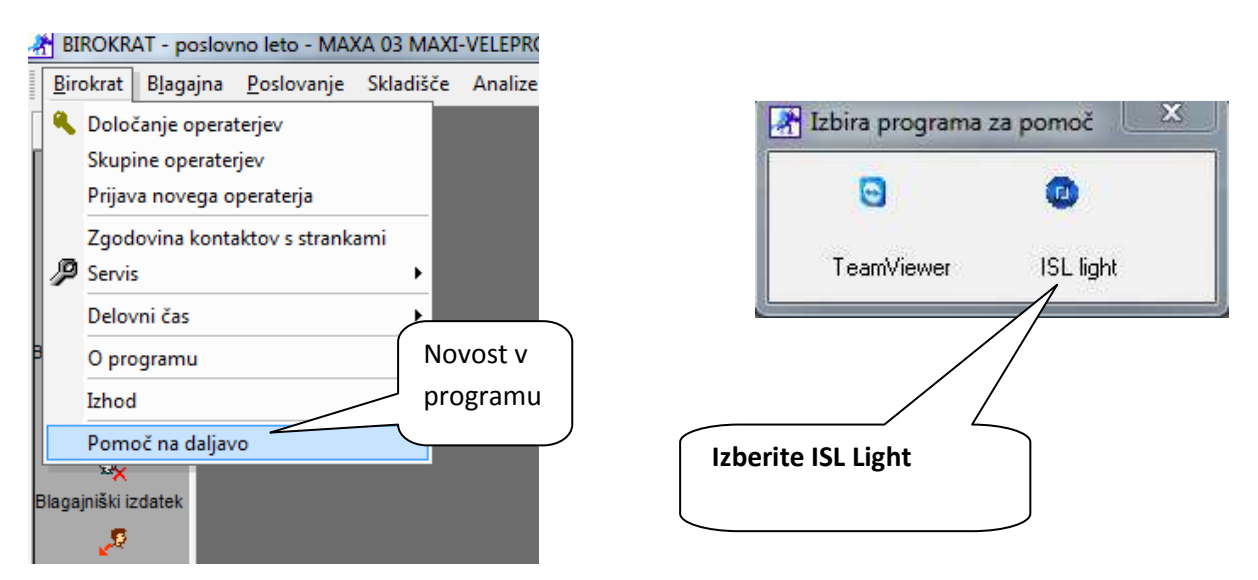

V našem primeru izberemo ISL Light Client in počakamo, da se zažene.

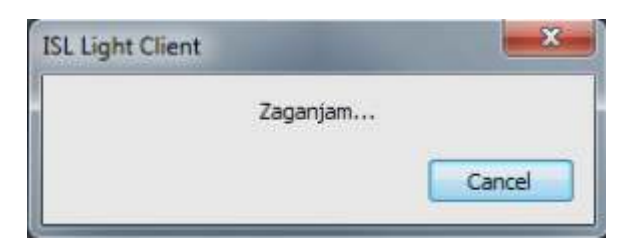

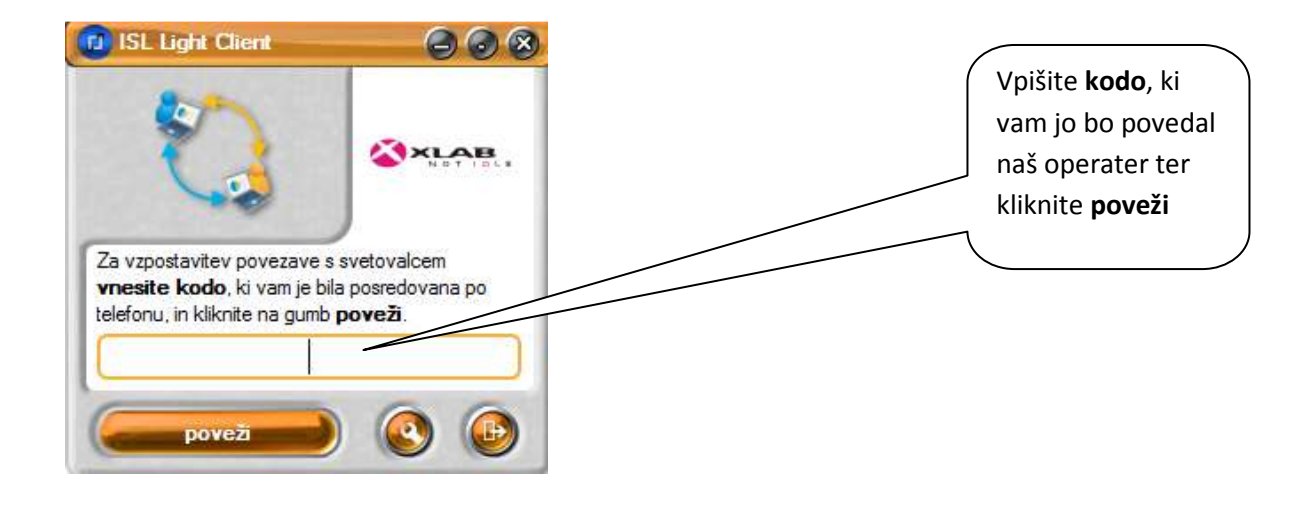

#### **1.2. DOLOČIMO POSLOVNA LETA, KI SO UPORABNIKU VIDNA/SKRITA**

Če želite, da nekdo od uporabnikov ne more dostopati do vseh poslovnih let, mu lahko to določite.

Kot nadzorni operater lahko vsakemu uporabniku določite, katera poslovna leta so mu vidna, ter katera ne. Skritih poslovnih let uporabnik ne more uporabljati.

Kliknite Birokrat – Določanje operaterjev. V kolikor imamo zaposlenega že med uporabniki, kliknemo naj, da ga označimo. Nato izberemo gumb Leta. Odpre se nam okno, kjer se prikažejo vsa poslovna leta. Tiste, katere boste označili, bodo uporabniku vidna.

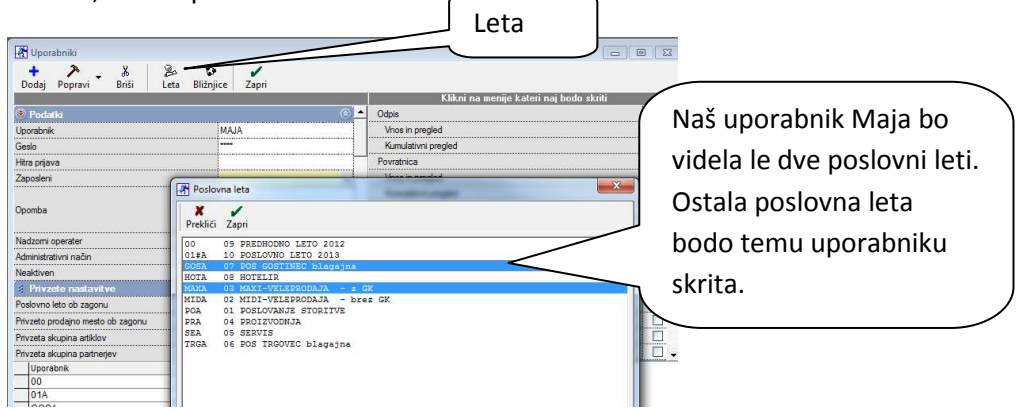

## **2. POSLOVANJE**

#### **2.1. VNOS PREJETIH RAČUNOV PREKO KNJIGE POŠTE**

#### **2.1.1. BLAGAJNA - KNJIGA POŠTE**

V meniju Blagajna – Knjiga pošte lahko sedaj skenirate prejet dokument s klikom na sliko.

#### **Vnesemo prejete gotovinske in negotovinske račune v knjigo pošte**

- Blagajna Knjiga pošte Vnos in pregled
- Za datum izberemo datum računa
- Izberemo naslovnika (izdajatelja računa)
- Pod »zadeva« vpišemo številko računa
- Pritisnemo Plus dodaj
- Na seznamu spodaj izberemo pravkar dodani račun in v orodni vrstici kliknemo ikono »slika«
- Odpre se okno za sliko, kliknemo Skeniraj
- Skeniramo sliko, nato kliknemo ikono »shrani«. Ko se okno za sliko zapre v orodni vrstici pritisnemo kladivo Popravi, da se nam slika doda k vnešenemu

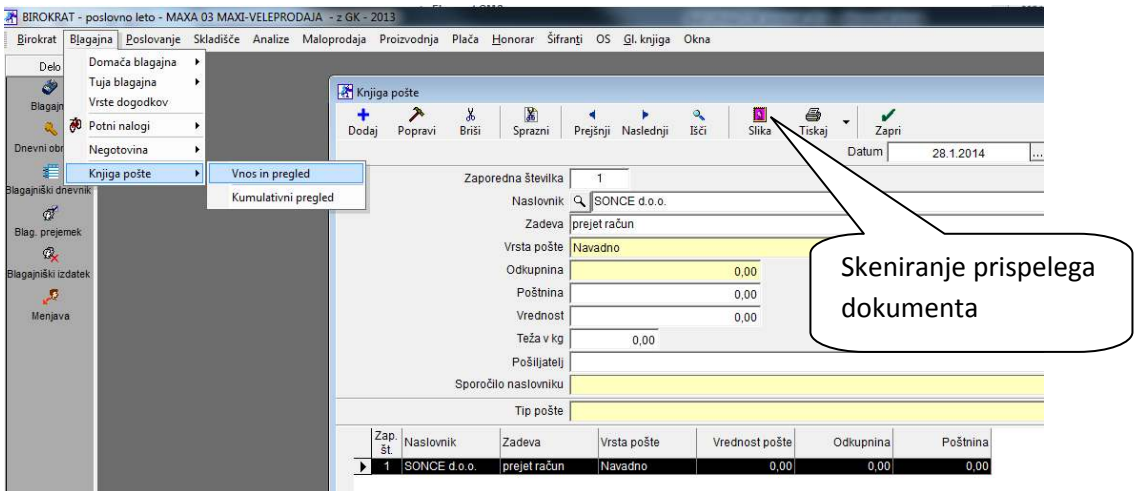

#### **2.1.2. VNOS PREJETEGA RAČUNA**

Nato lahko ta že skeniran dokument uvozite med evidenco prejetih računov. Račun naknadno tudi poknjižite.

#### **Vnos prejetih računov (postopek za gotovinske in negotovinske je enak)**

- Poslovanje Računi dobaviteljev doma oz. če vnašamo gotovinske račune izberemo Gotovinski računi dobaviteljev doma – Vnos in pregled
- Izberemo Slika
- Odpre se okno za sliko. Pritisnemo črno puščico kot prikazuje slika in izberemo Dodaj iz poštne knjige
- Odpre se okno pregled pošte
- Izklopimo polje »upoštevaj status« (čisto spodaj) in zgoraj kliknemo »prikaži«
- Prikažejo se nam vsi dokumenti, vnešeni v knjigo pošte, ki še niso bili prenešeni v račune
- Izberemo željeni dokument in ga potrdimo z zeleno kljukico
- Slika dokumenta se prikaže v oknu za sliko (slike ne zapiramo)
- V evidenco prejetih računov vnesemo vse manjkajoče podatke iz računa in kliknemo »dodaj« shranilo vam bo tako podatke, kot pripadajočo
- Za vnos naslednjega računa **v še vedno odprtem oknu za sliko** ponovno izberemo (dodaj iz poštne knjige in postopek ponovimo)

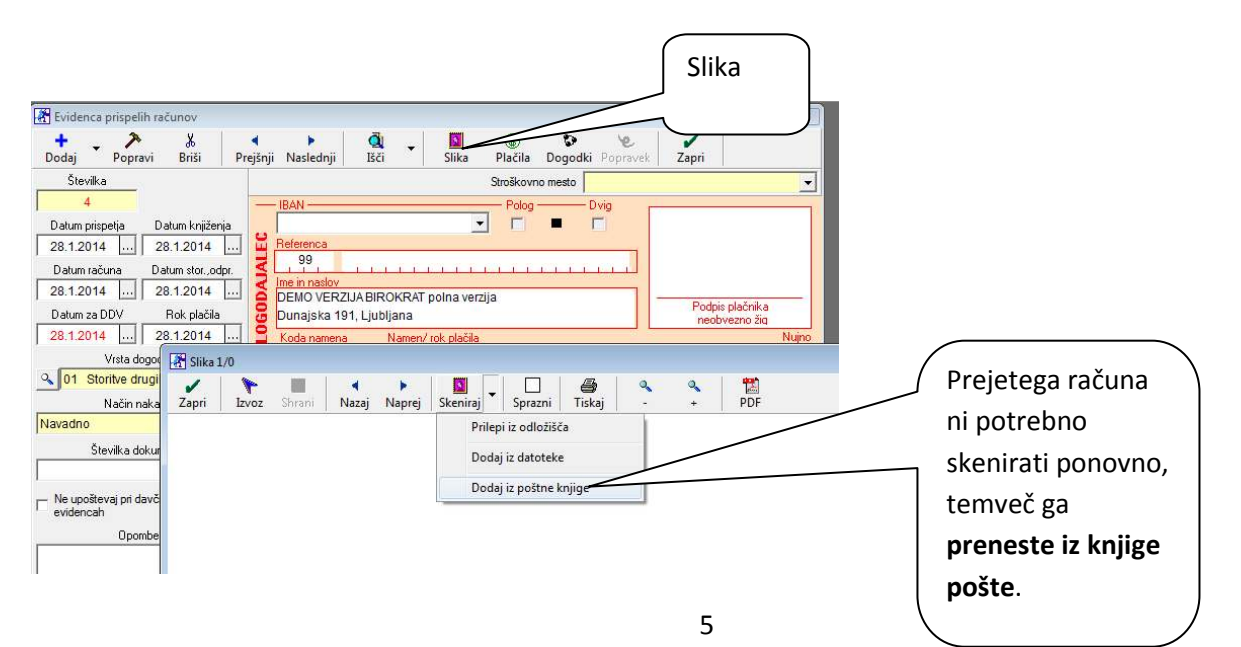

**Ta opcija bo zeli prav prišla vsem tistim, ki imate sinhronizacijo z računovodskim servisom.** Sam račun se **poskenira v knjigo pošte**, ko dejansko pride na vaš naslov. **Z enim klikom se prek sinhronizacije poskeniran račun prenese v računovodstvo** – nato jih bo vaš računovodja le še vnesel med prejete račune.

#### **2.2. IZPIS SLIKE ARTIKLA NA PREDRAČUNU, RAČUNU,..**

Program Birokrat vam omogoča, da izdajate izdane dokumente različnih oblik. Če želite izpis računa po želji, nam pošljete predlogo. Izdelamo vam AR Predlogo tako, da jo program Birokrat prikaže.

**Za vse nove uporabnike je trenutno brezplačna predloga za izdajanje računa s sliko** kot prikazuje spodnja slika.

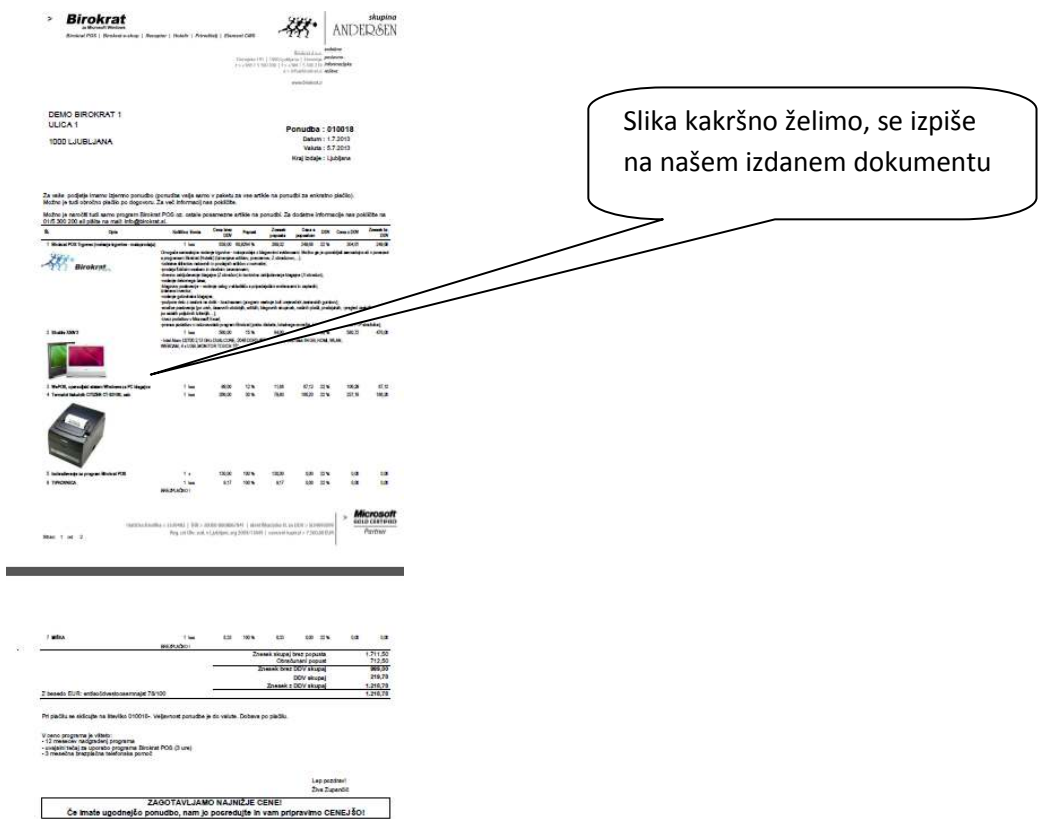

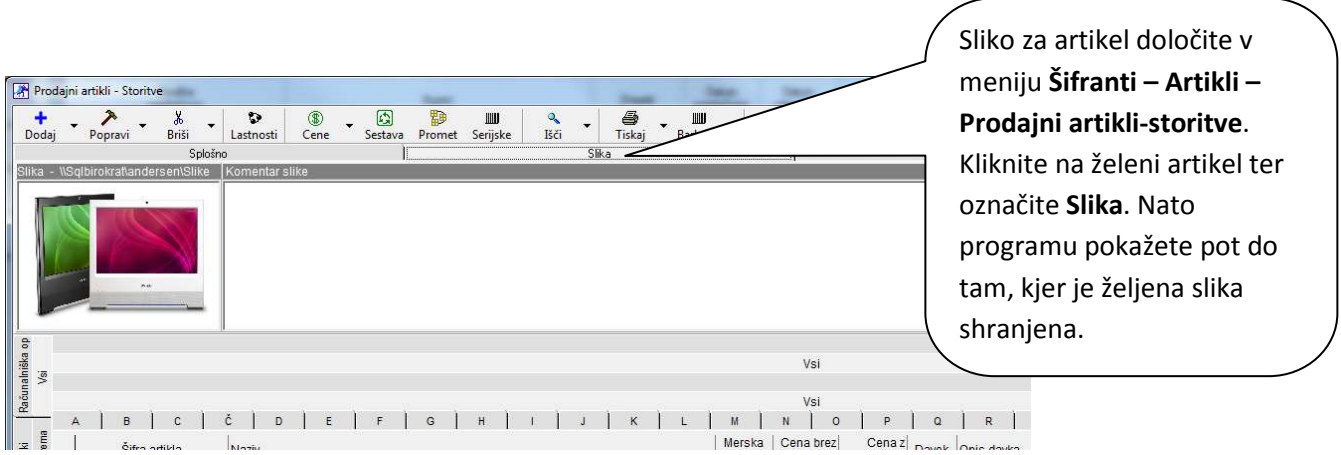

**Za vse obstoječe uporabnike imamo na voljo predloge izhodnih dokumentov na naši spletni strani.** Te predloge dobite brezplačno, v kolikor imate veljavne nadgradnje. Če vam je katera izmed predlog všeč, in jo želite imeti, nam pošljite mail na info@birokrat.si . V tem primeru vam bomo v licenci vklopili možnost, da boste to predlogo dejansko lahko uporabili.

Že izdelane predloge najdete na naši spletni strani www.birokrat.si – Podpora – Birokrat – AR predloge dokumentov.

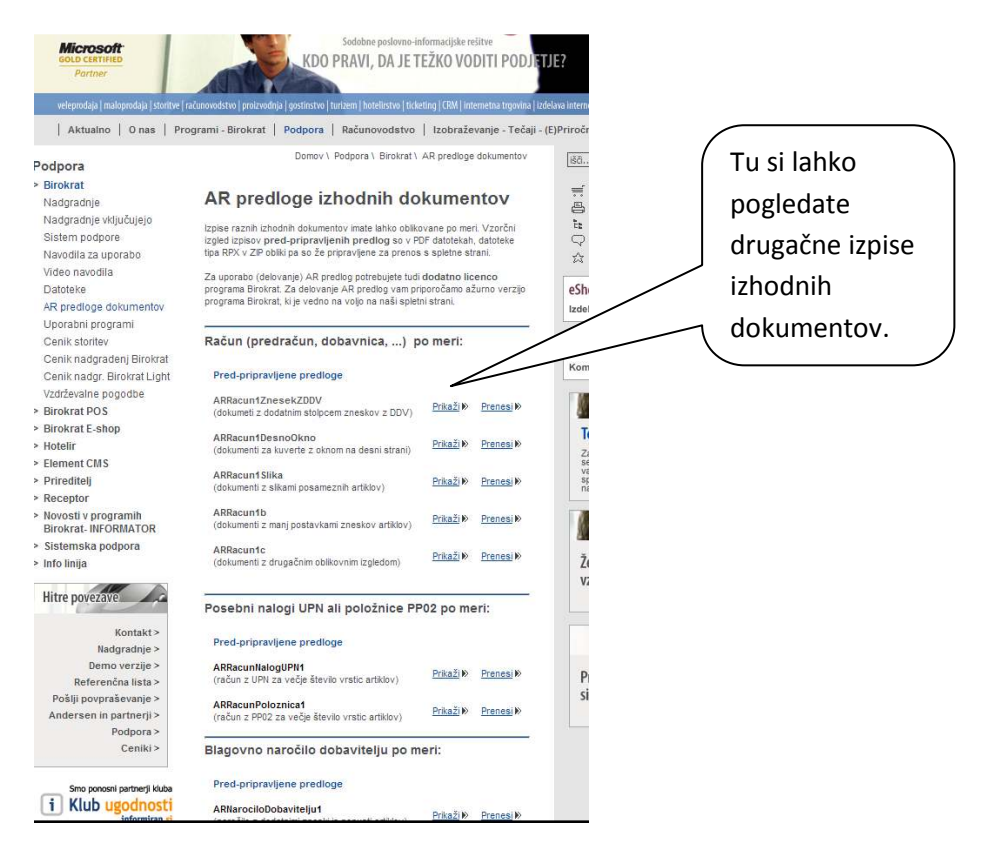

V kolikor pa želite predlogo čisto po vaših željah, nam morate tak predlog poslati na mail info@birokrat.si . Pripišite kontakt, da vas bomo kontaktirali v kolikor bomo rabili kakšno dodatno informacijo. Te predloge po želji so plačljiva storitev.

## **3. PLAČE PO 01.01.2014**

Vse spremembe, ki so bile uvedene lani, torej od 12.04.2013, 01.07.2013 in 01.11.2013 so še vedno v veljavi , zato bodite pozorni pri izjemah. Navodila za spremebe v letu 2013, najdete v informatoju 7,8,9/2013 in 10,11/2013.

#### **Plače po 01.01.2014**

http://www.durs.gov.si/si/prispevki\_za\_socialno\_varnost/spremembe\_pri\_predlaganju\_obracunov\_davcn ega\_odtegljaja\_rek\_obrazcev/ - na tej spletni strani so zapisane vse spremembe s 01.01.2014

#### **3.1. NOVOSTI V BIROKRATU**

**1.1** V samih nastavitvah se ne spreminja nič, **zelo pozorni** morate biti pri sledečih nastavitvah:

- **Lastnosti partnerja** : ali se upošteva povečana splošna olajšava ali ne ( če je kljukica not, se NE upošteva)

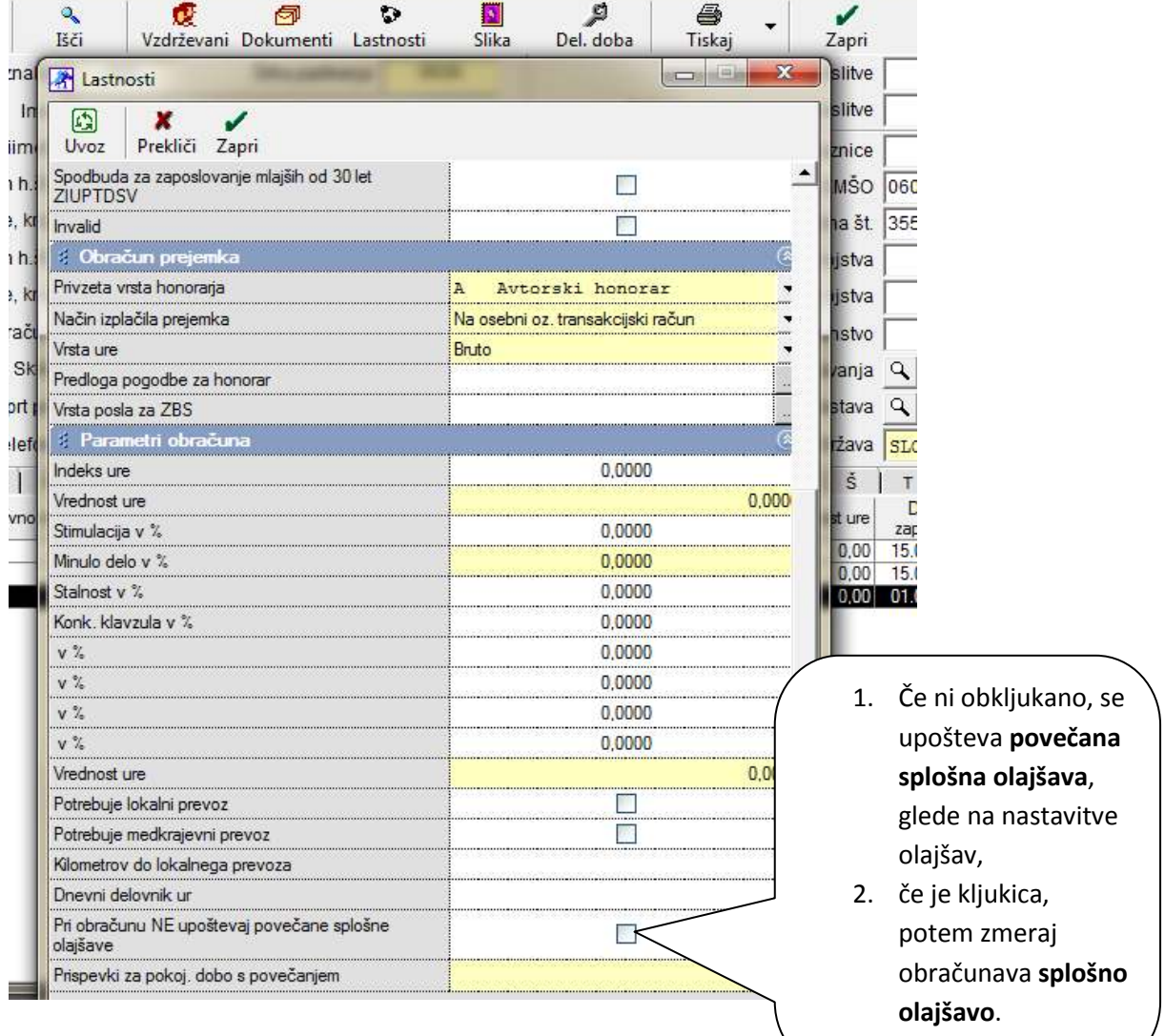

- **Vzdrževani člani**: obvezno morajo biti izpolnjeni vsi zahtevani podatki, vključno s skupnim številom vzdrževanih otrok in vzdrževanih oseb

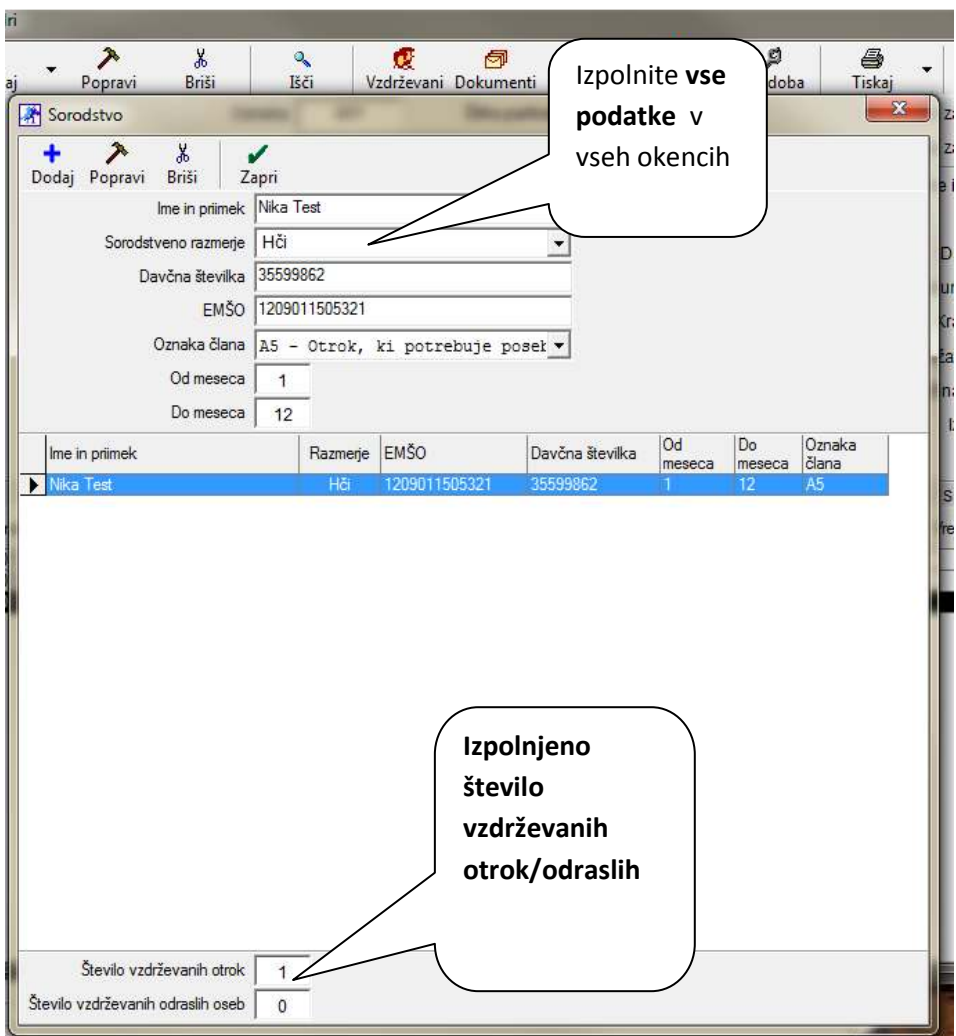

**Izpolnjeni vsi spodnji podatki**:

#### **3.2. PLAČILNA LISTA IN IZGLED iREK-a**

Sama plačilna lista in REK obrazec se ne spreminajta, vse ostaja enako kot dosedaj. Spremebe so na iREK obrazcu.

## **3.2.1. Primer 1: Plača z izplačanim potnim nalogom in vzdrževani član/otrok**

Plačino listo naredimo isto kot doslej:

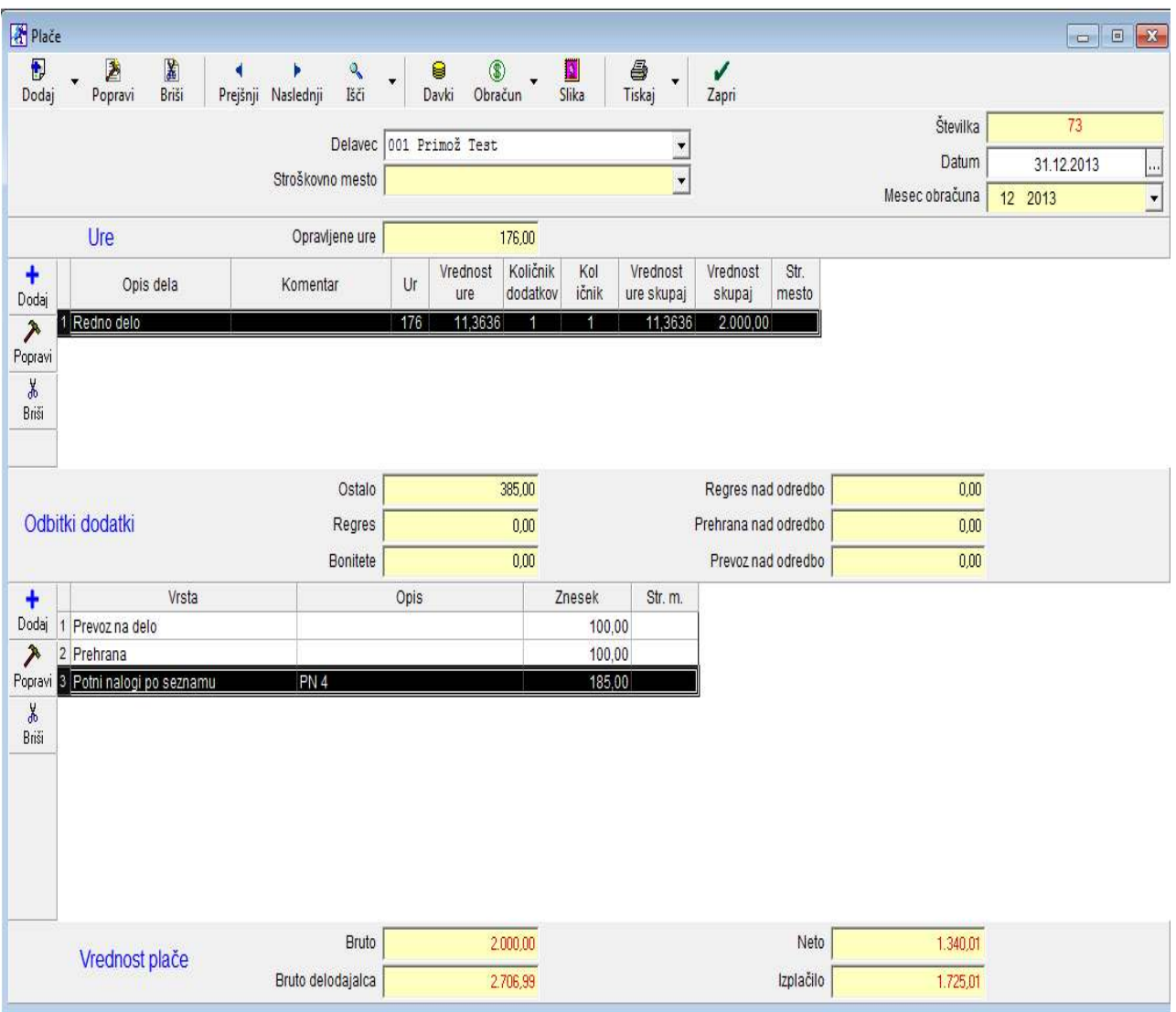

#### 3.2.1.1. **Potni nalogi**

- **Če potne naloge vodite v programu, potem izberete možnost Potni nalogi po seznamu ( izpolni se polje B06).**
- **Če potne naloge ne vodite v programu, jih pa izplačujete pri plači, uporabite pri odbitkih/dodatkih dogodek POTNI NALOG BREZ EVIDENCE, vpišite skupni znesek potnih nalogv in program bo pravilno naredil iREK ( izpolni se polje B06).**

#### **1. POTNE NALOGE VODITE V PROGRAMU**

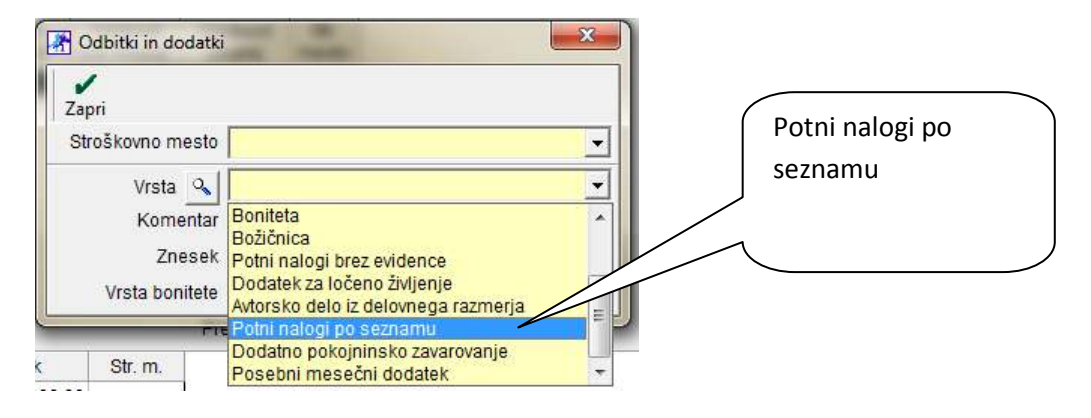

#### **2. POTNE NALOGE NE VODITE V PROGRAMU**

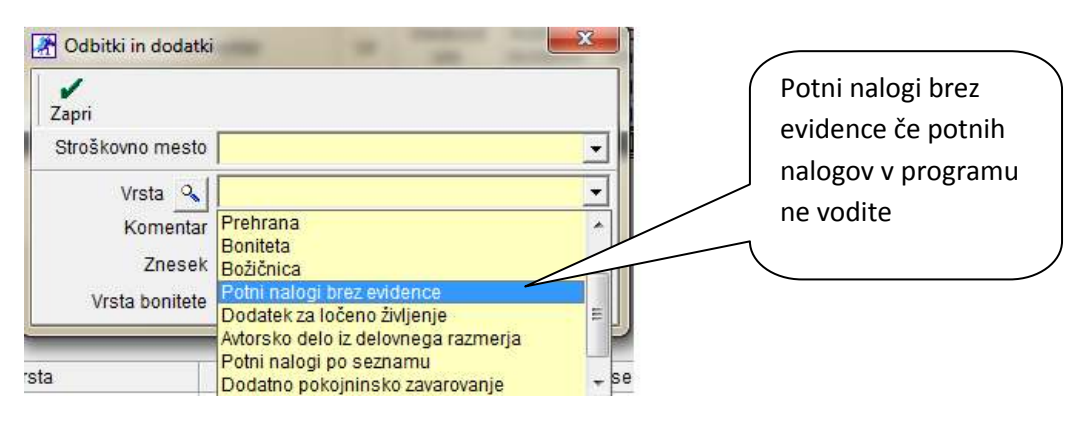

#### **Spremembe na vseh iREK obrazcih :**

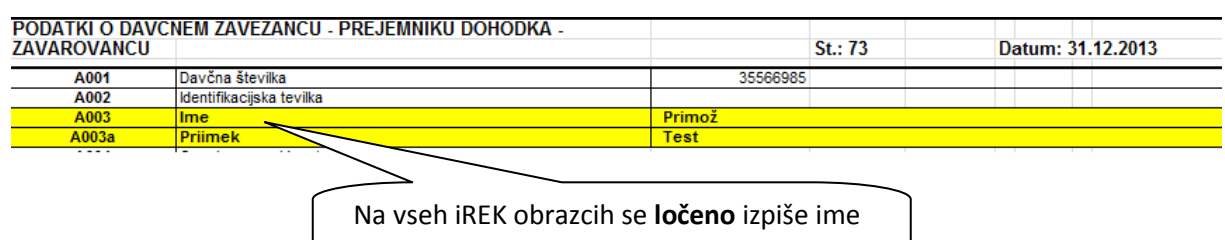

in priimek zaposlenega.

Če ima zaposleni vzdrževane člane, se podatki vpišejo v spodnja polja (rumeno polje):

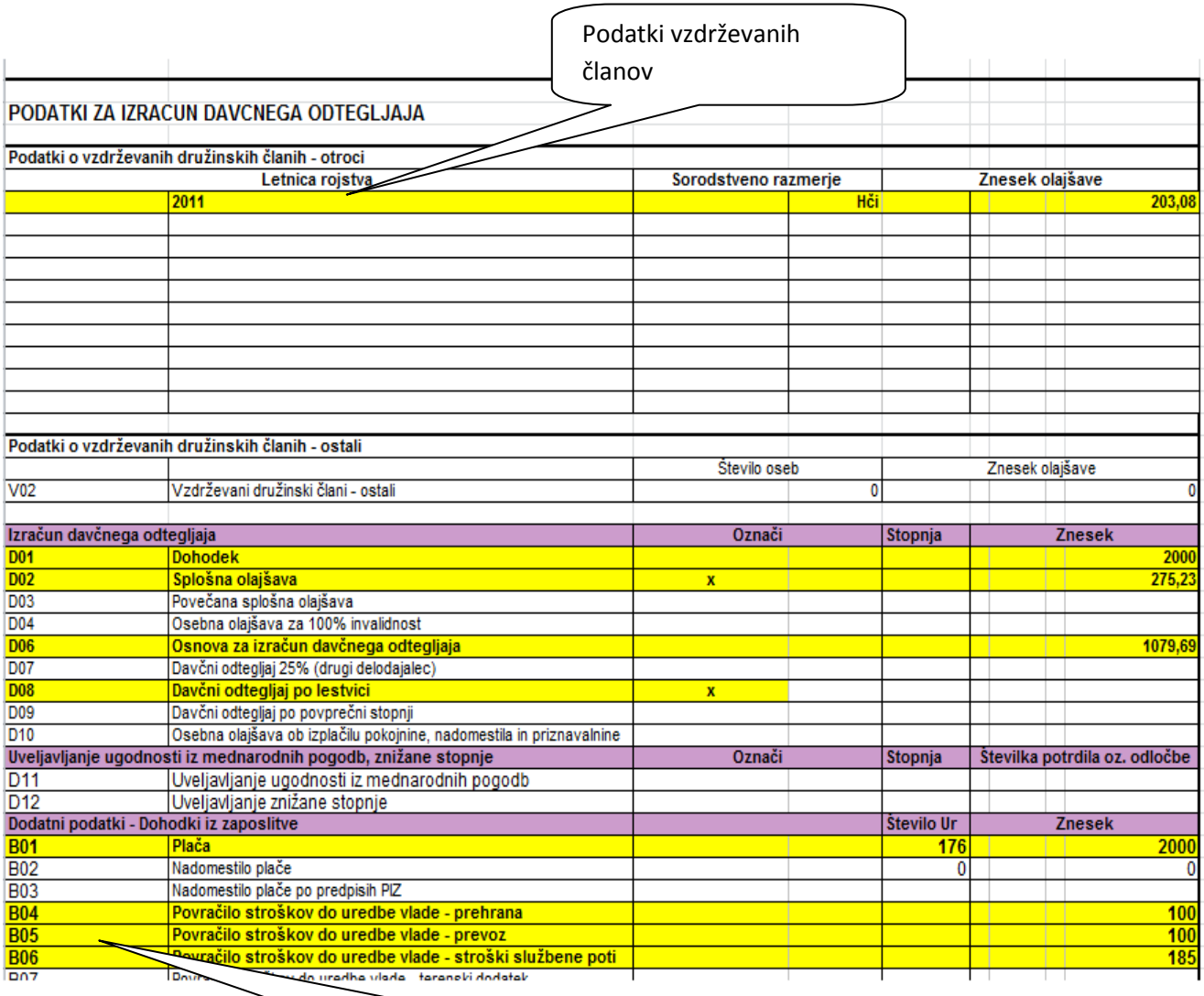

Polja označena z rumeno, se izpolnijo, glede na dododek zaposlenega, v našem primeru je izplačana tudi **prehrana (B04), prevoz (B05) in potni nalog (B06).** 

#### 3.2.2. **Primer 2: Plača z obračunano boniteto za avto:**

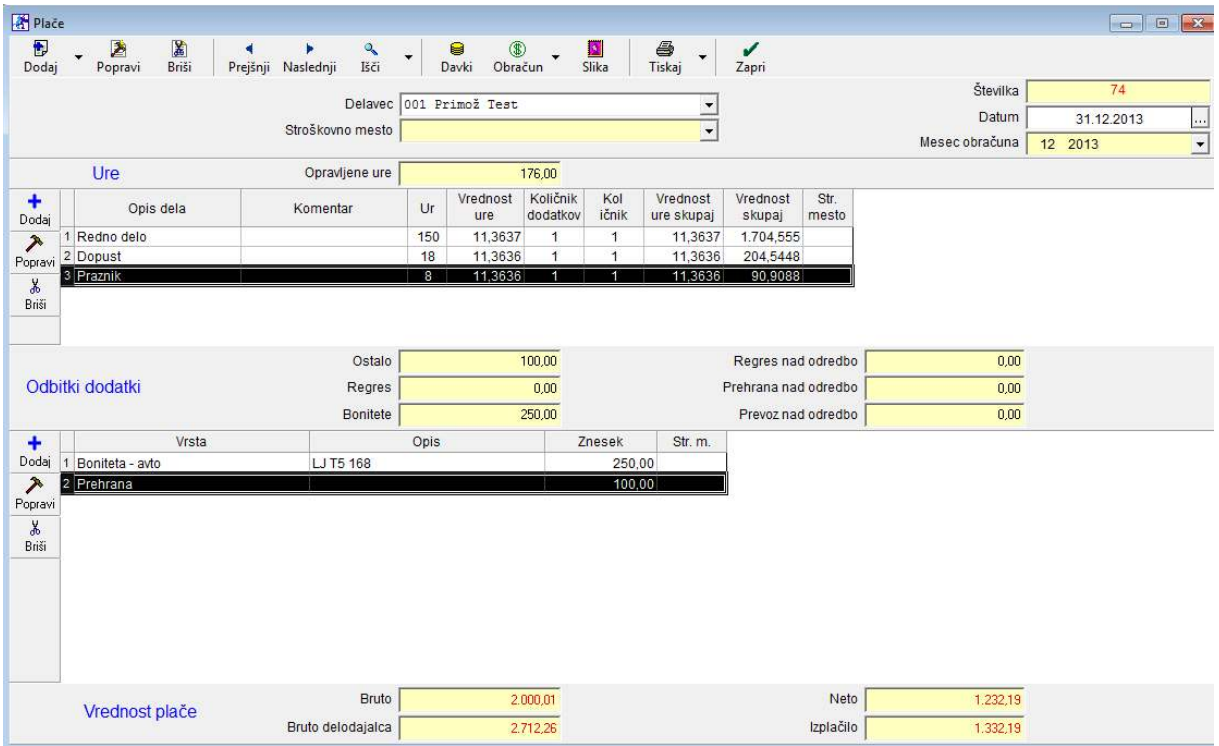

**Bodite pazljivi pri Boniteti, potrebno je izbrati katero boniteto obračunavate:** 

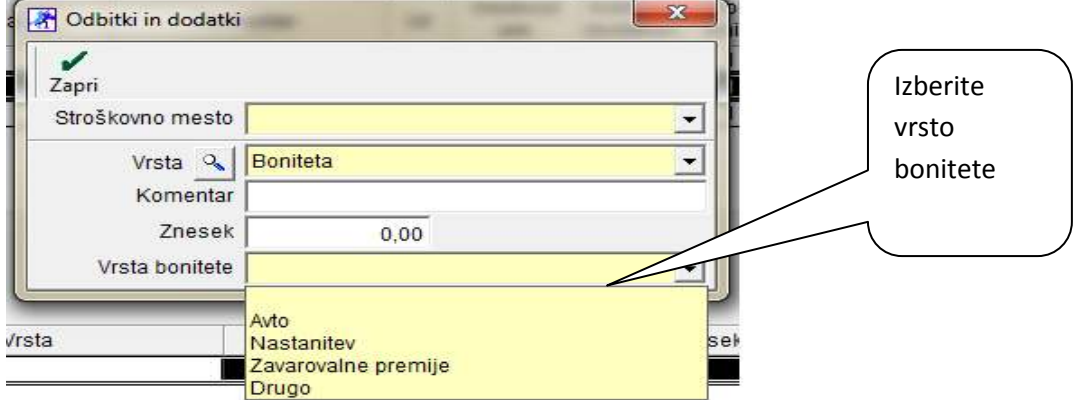

**V našem primeru, smo izbrali avto in v tem primeru je OBVEZNO vpisati v komentar registrsko številko avtomobila in NIČ drugega.** 

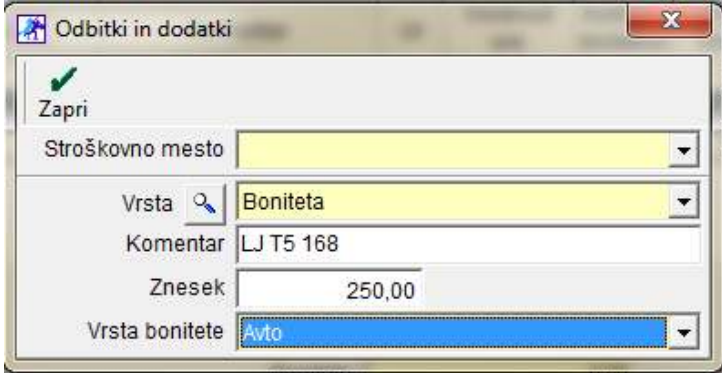

**V primeru, da izberete ostale možnosti, pustite komentar prazen.** 

## **Spremembe na iREK za primer z obračunano boniteto za avto:**

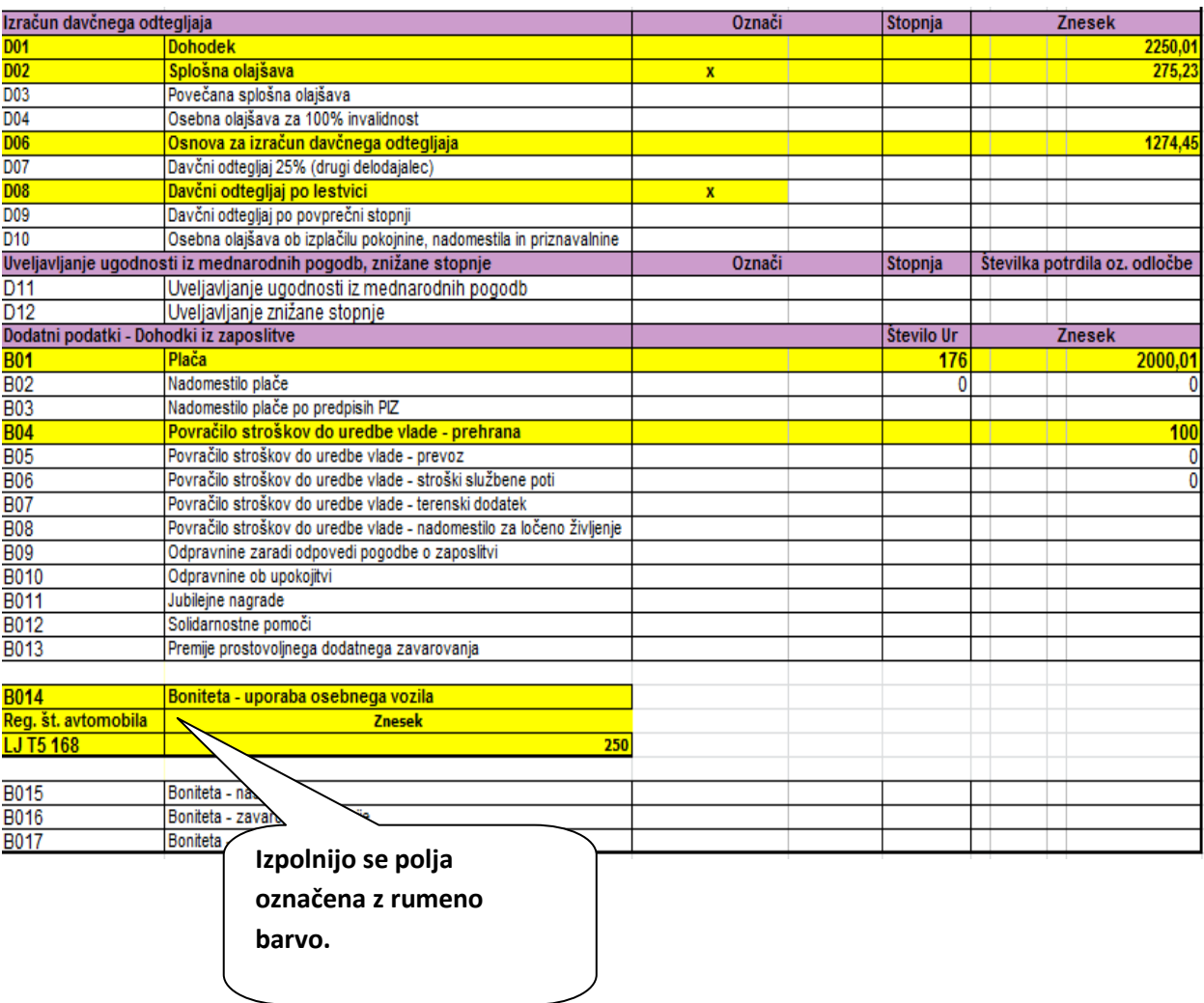

### **4. HONORARJI PO 01.01.2014**

Vsa pojasnila glede sprememb obračuna dohodkov iz drugega pogodbenega razmerja ( v programu Birokrat – Honorar), so opisana na spodnji povezavi:

http://www.durs.gov.si/si/davki\_predpisi\_in\_pojasnila/dohodnina\_pojasnila/dohodek\_iz\_zaposlitve/dohodek\_iz\_dru gega\_pogodbenega\_razmerja/dohodki\_iz\_zaposlitve\_drugo\_pogodbeno\_razmerje\_splosno\_pojasnilo\_velja\_od\_1 \_1\_2014\_dalje/#c22156

Spremembe in nastavitve v programu Birokrat:

#### **4.1 VRSTE HONORARJEV**

V meniji Honorar – Vrste honorajev je potrebno dodati nove vrste, ki jih v vašem podjetju obračunavate ( če imate honoraje že dodane, ta korak izpustite).

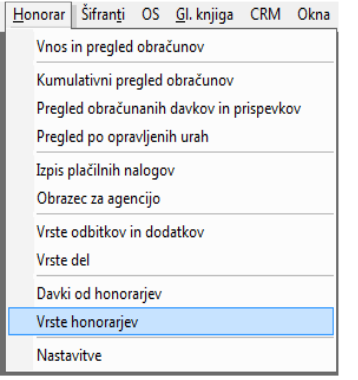

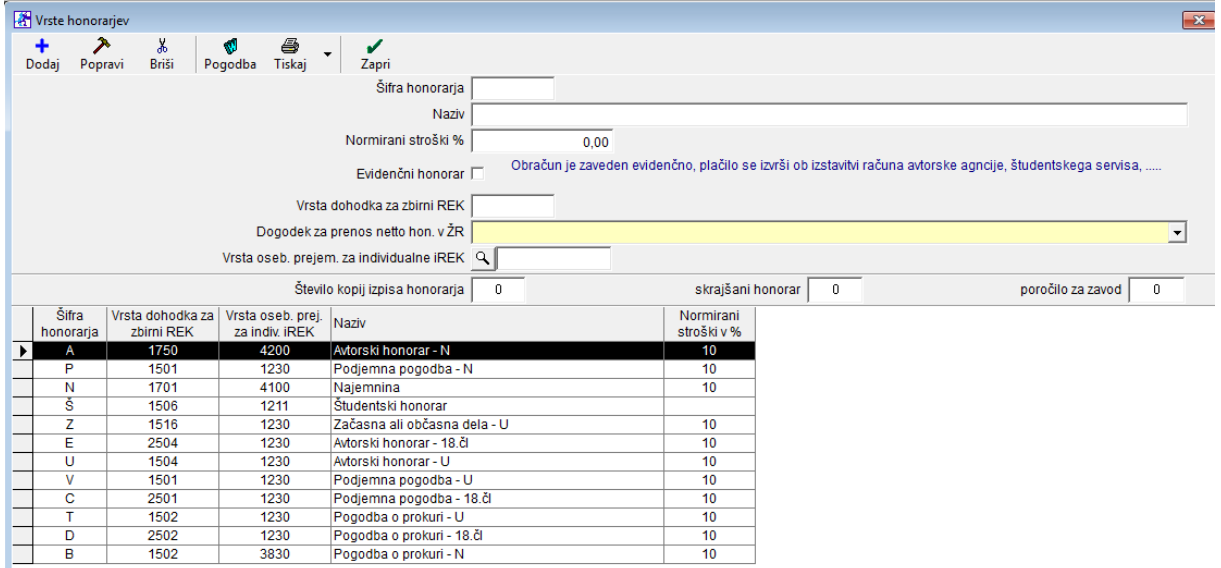

#### **4.2. DAVKI OD HONORARJEV**

Tako kot do sedaj, velja, da morate imeti za vsak honorar dodane svoje davke in prispevke.

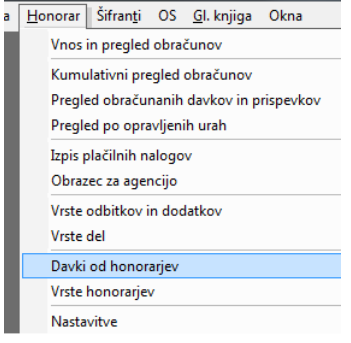

Dodana je nova vrsta dajatve – Prispevek oz. davek in znižanje davče osnove:

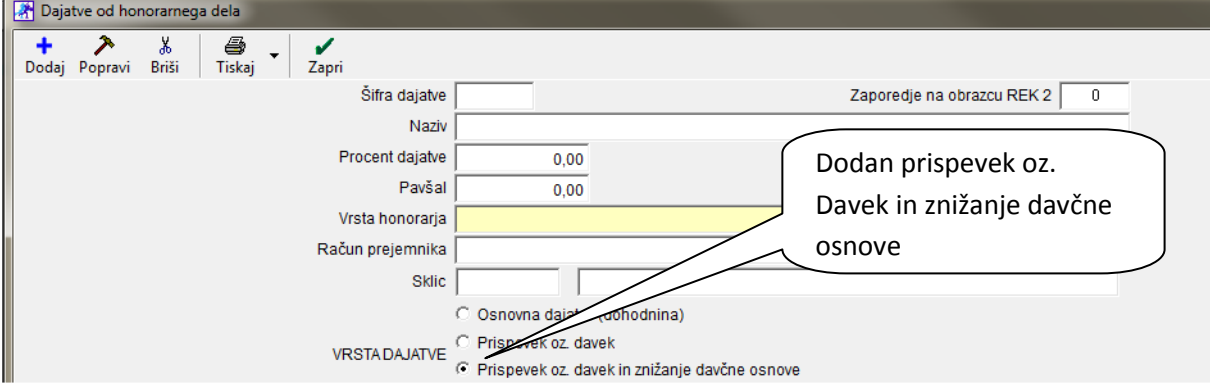

**Ta prispevek oz. davek morate označiti pri novem prispevku za pokojninsko in invalidsko zavarovanje (PIZ) 15,5% in pri prispevku za Zdravstveno zavarovanje (ZZ) 6,36%.**  Če še nimate dodanih teh prispevkov, jih dodajte pod davke od honorarjev in določite pri kateremu

honorarju se obračunavajo.

#### **Primer: dodan 6,36% prispevek**

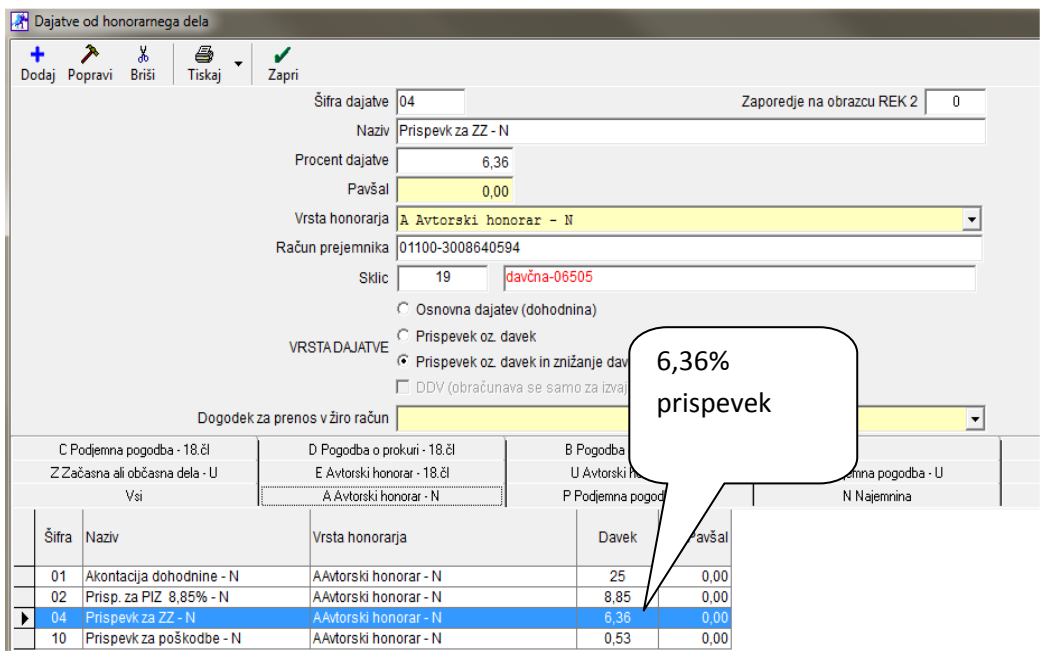

## **Primer: dodan 15,5% prispevek**

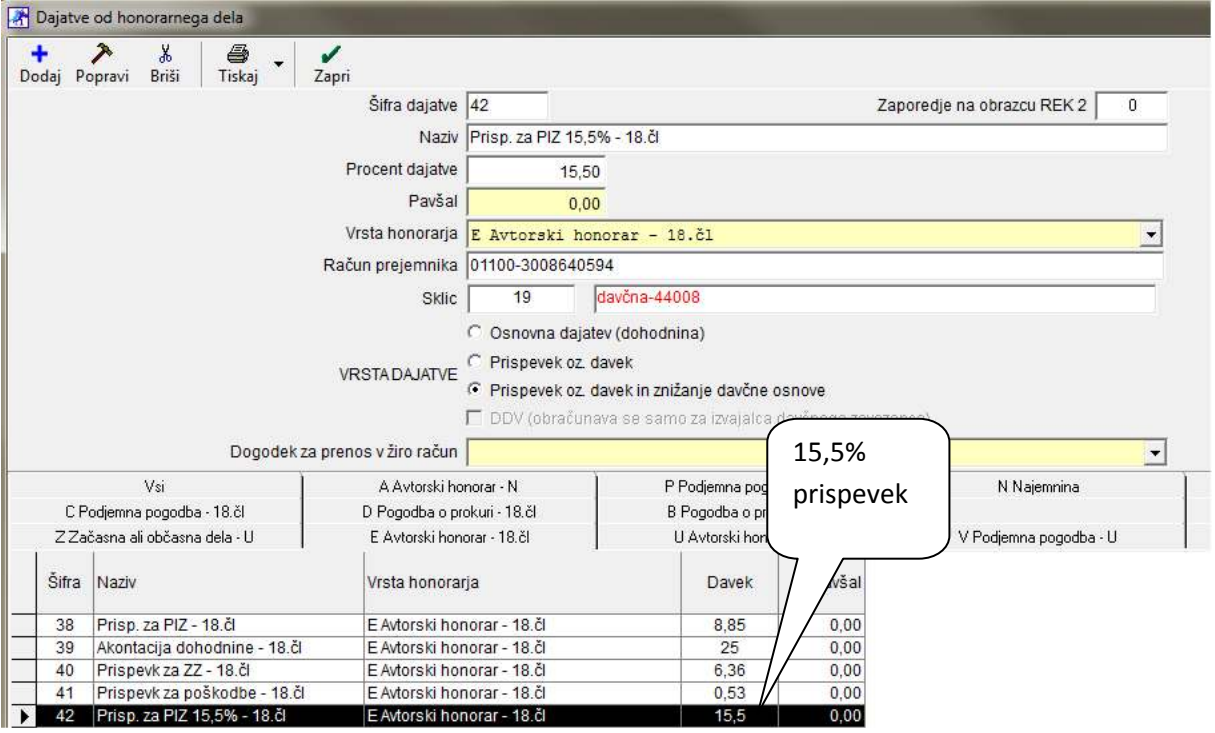

V meniju Honorar – Davki od honorarjev so po novem zaradi lažjega pregleda in kontrole dodane kartice po vrstah honorarjev:

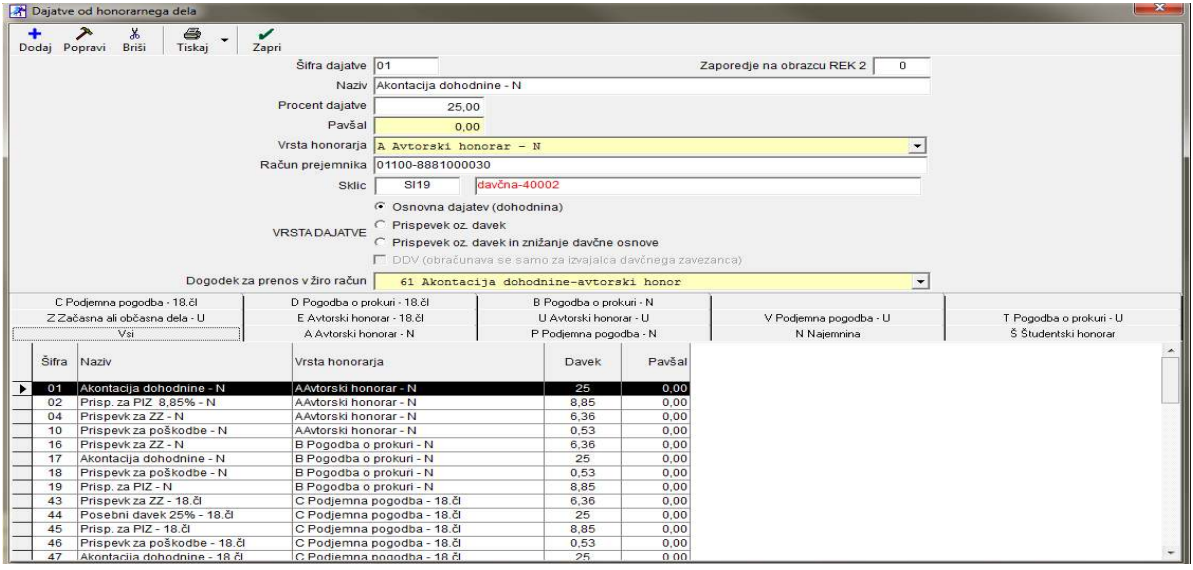

Če želite recimo pregled za Avtorski honorar – N, kliknete na kartico A Avtorski honorar – N in program vam bo pokazal samo davke in prispevke, ki jih obračunavate za ta honorar:

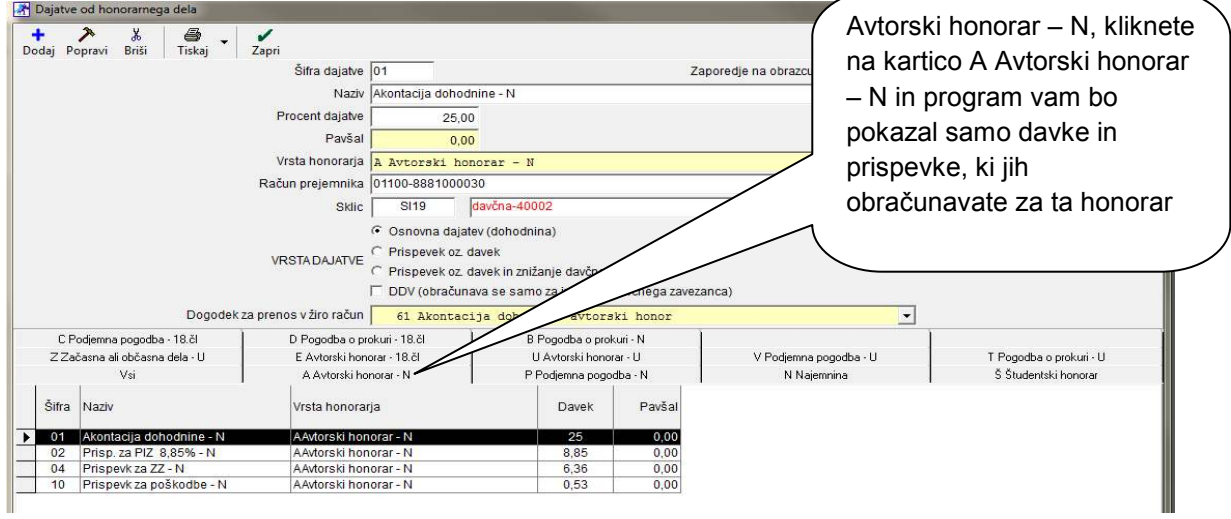

#### **4.3. KADRI – ZAPOSLENI**

V kadrih - zaposlenih je potrebno za vsakega zaposlenega, ki mu obračunavamo honorar, določiti kaj mu obračunavamo:

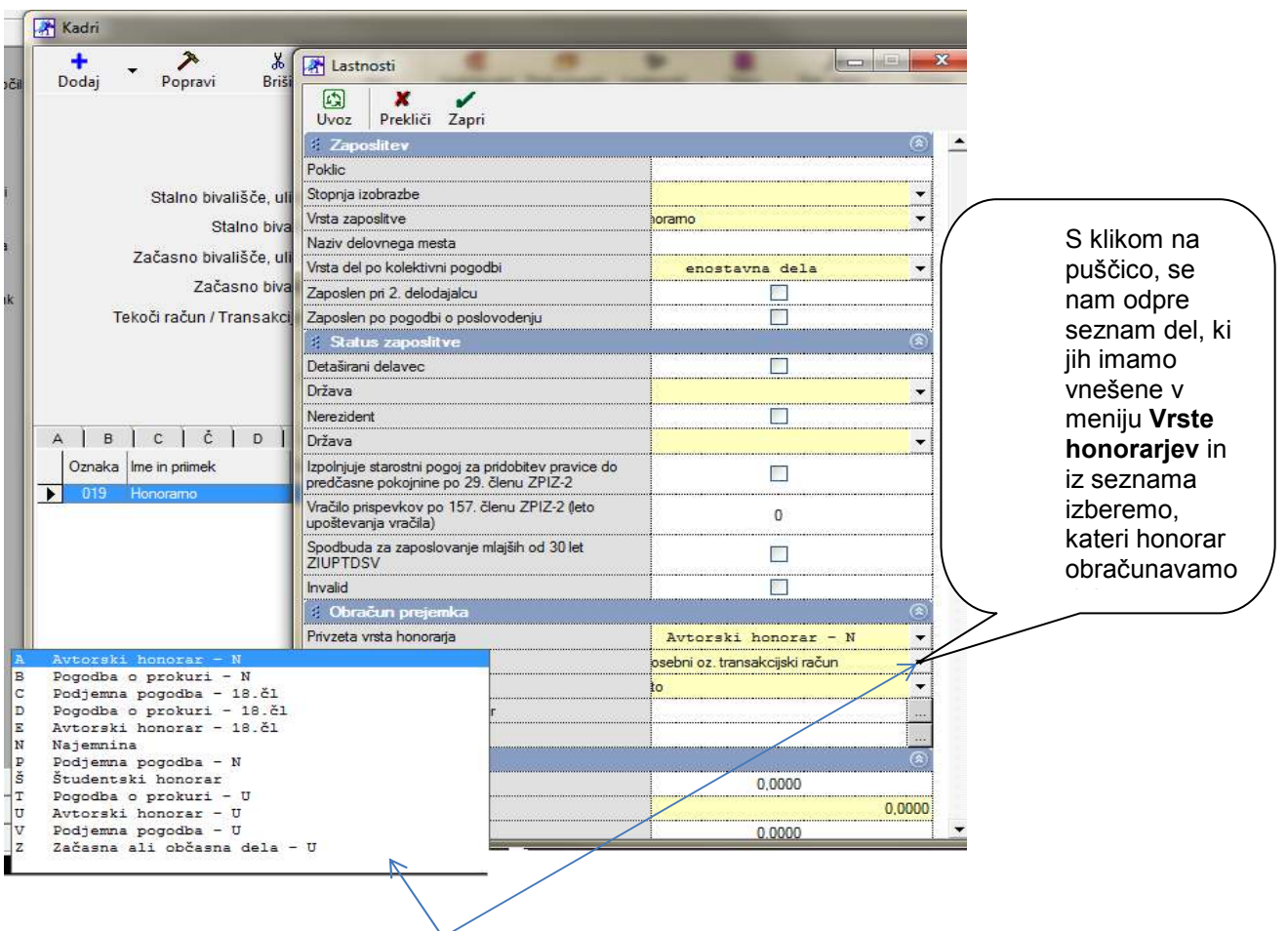

## **4.4 OBRAČUN HONORARJA**

Pri obračunu honorarja se postopek obračunavanja ne spreminja. Kot vedno izberite izvajalca in mu določite vrsto honorarja, število ur in znesek:

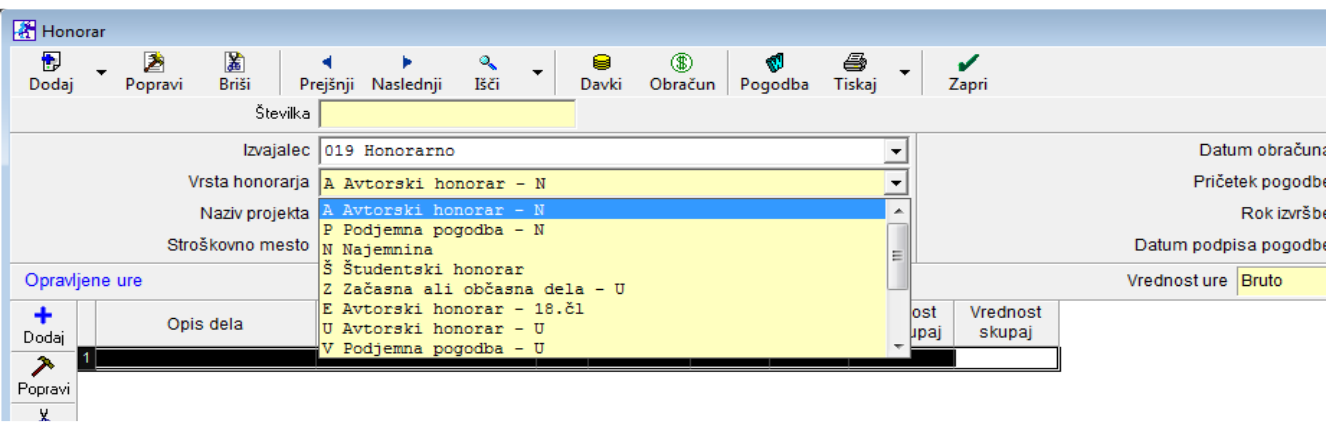

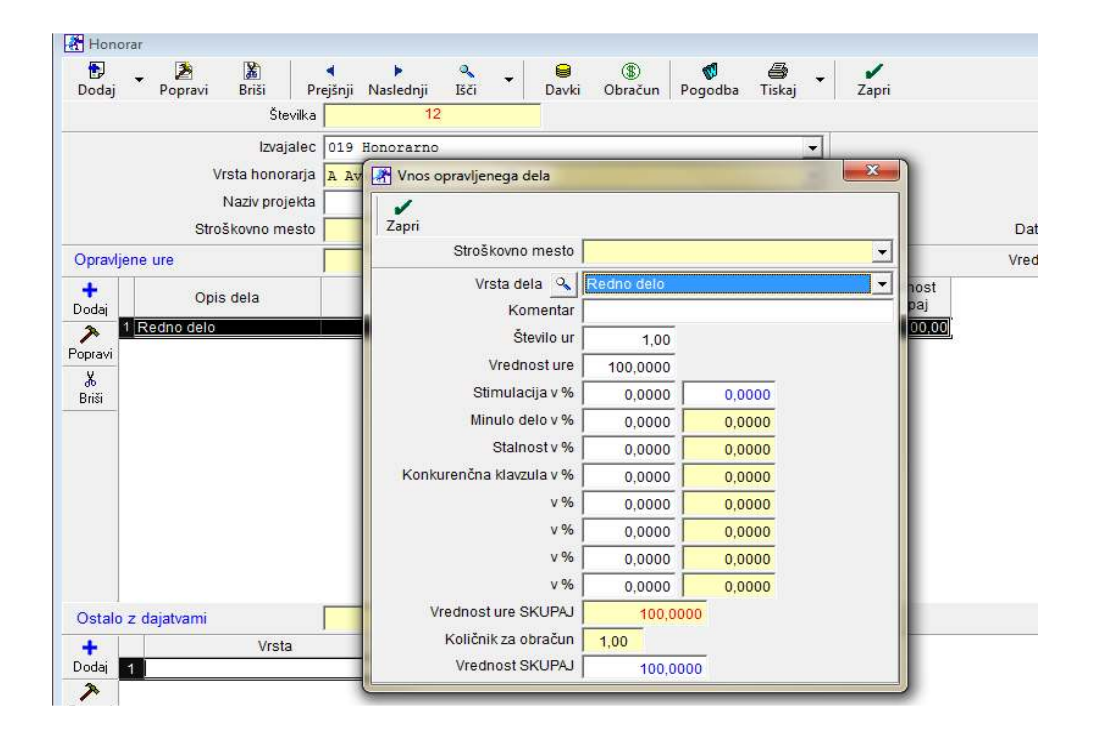

**Primer 1: Obračunan honorar, v obračunu zajet prispevek 6,36% :** 

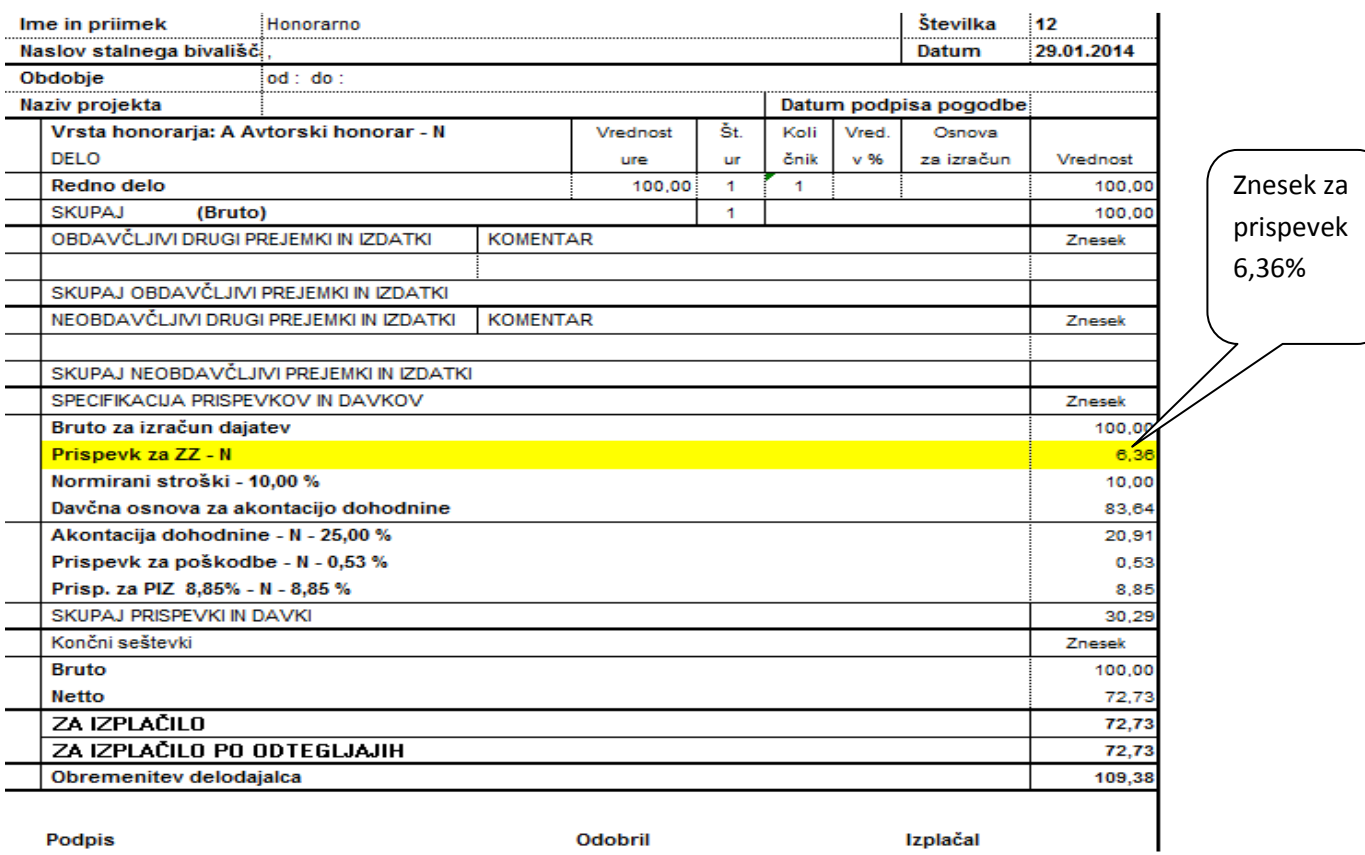

Podpis

Odobril

Izplačal

## **iREK za primer 1:**

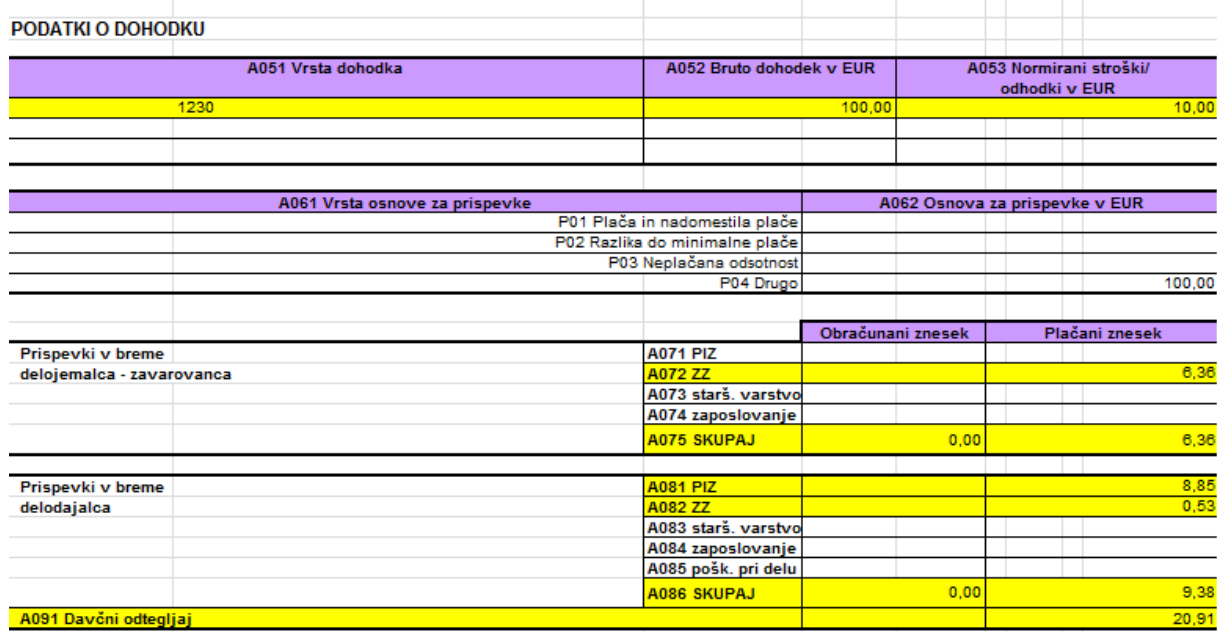

## **Primer 2: Obračunan honorar, v obračunu zajet tudi prispevek 6,36% in 15,5%:**

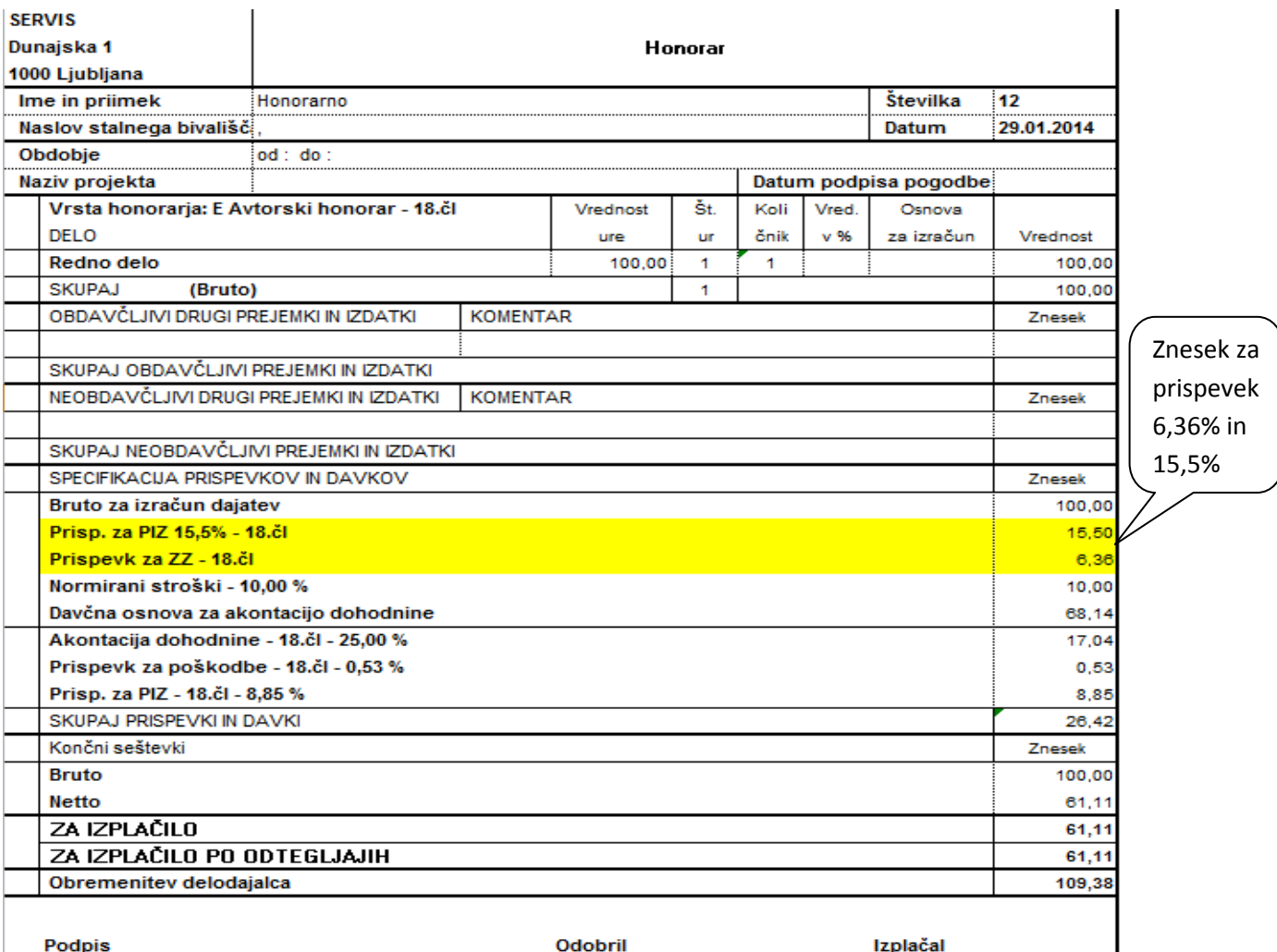

## **iREK za primer 2:**

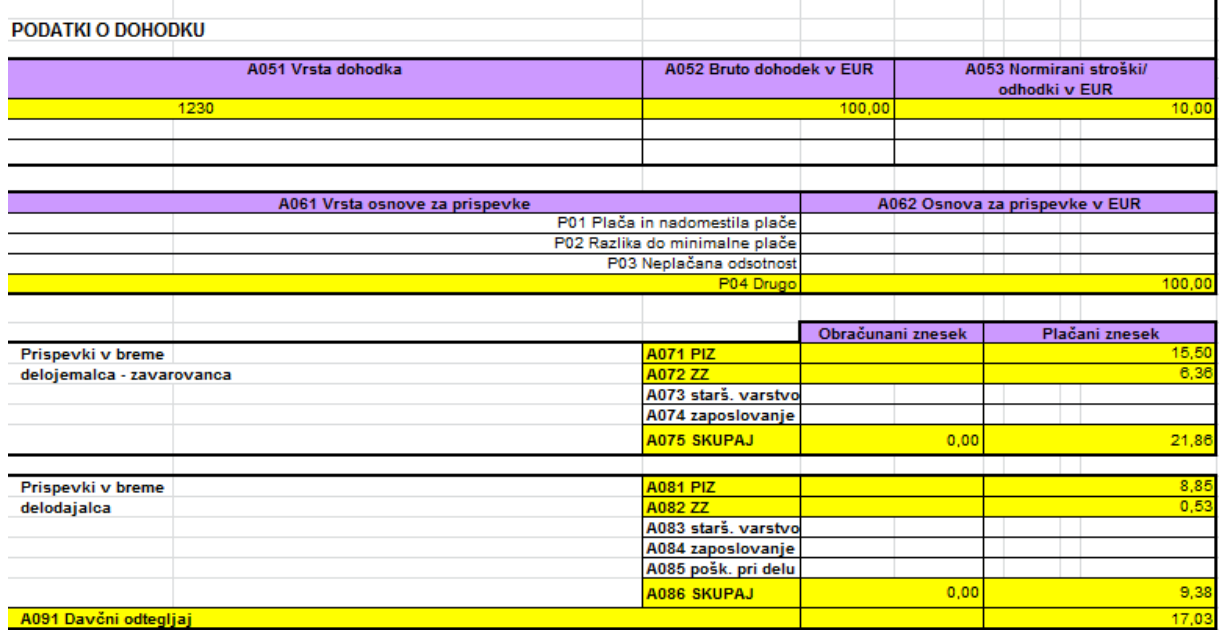

## **5. ŠIFRANTI**

V kolikor se davčne številke partnerjev ne izpisujejo na izstavljenem računu, preverite sledeče;

Kliknite Šifranti – Uporabniške nastavitve. Odprejo se vam nastavitve. Kot prikazuje spodnja slika preverite, ali imate v nastavitvah vnešano vašo davčno številko. V kolikor le-ta ni vpisana, jo dodajte. Okence zapustite s kljukico, da si program spremebo zapomni.

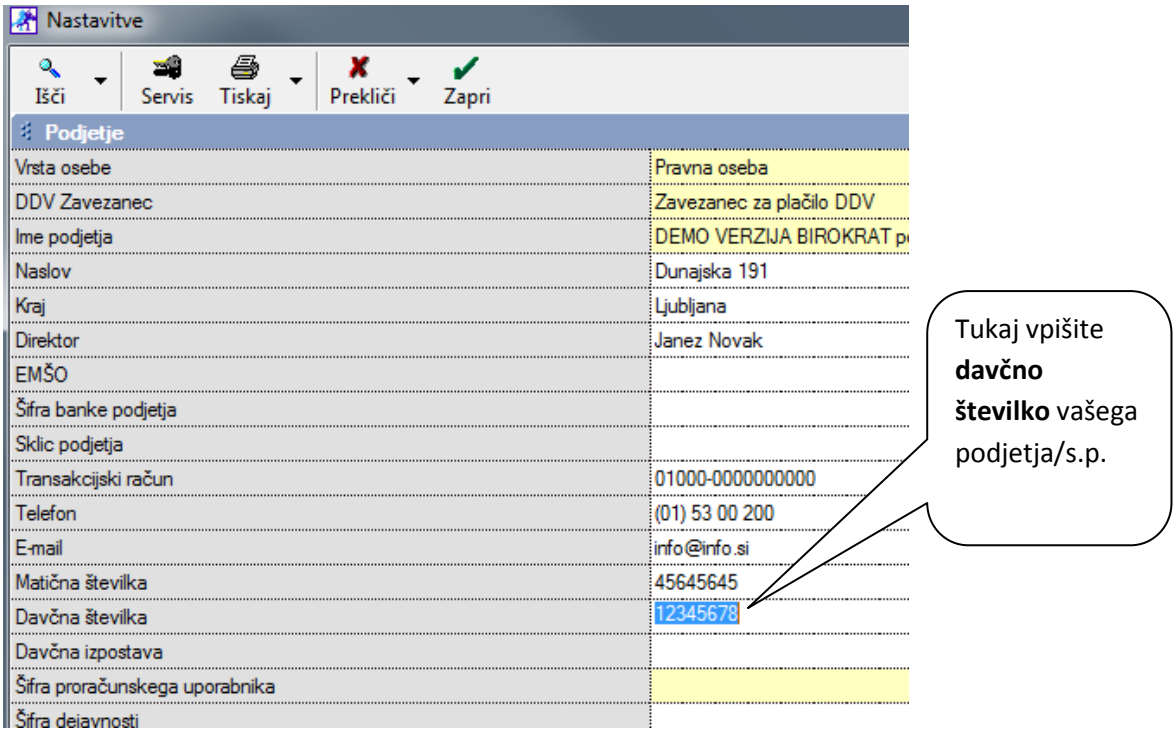